# **Solution-IVTM Accounting Accounts Payable Non Check Payment Getting Started Guide**

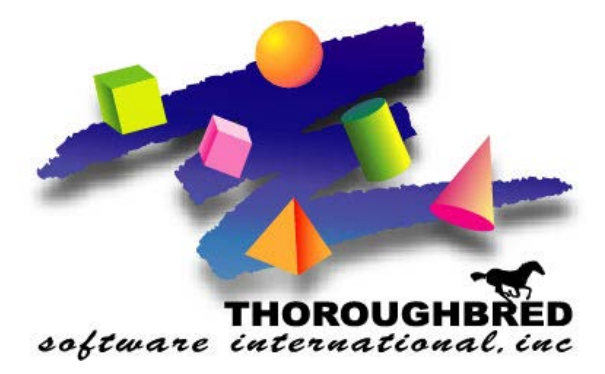

46 Vreeland Drive, Suite 1 **•** Skillman, NJ 08558-2638 Telephone: 732-560-1377 **•** Outside NJ 800-524-0430 **•** Fax: 732-560-1594

Internet address: **http://www.tbred.com**

Published by: Thoroughbred Software International, Inc. 46 Vreeland Drive, Suite 1 Skillman, New Jersey 08558-2638

Copyright 2016 by Thoroughbred Software International, Inc.

All rights reserved. No part of the contents of this document may be reproduced or transmitted in any form or by any means without the written permission of the publisher.

The Thoroughbred logo, Swash logo, and Solution-IV Accounting logo, OPENWORKSHOP, THOROUGHBRED, VIP FOR DICTIONARY-IV, VIP, VIPImage, DICTIONARY-IV, and SOLUTION-IV are registered trademarks of Thoroughbred Software International, Inc.

Thoroughbred Basic, TS Environment, T-WEB, Script-IV, Report-IV, Query-IV, Source-IV, TS Network DataServer, TS ODBC DataServer, TS ODBC R/W DataServer, TS DataServer for Oracle, TS XML DataServer, TS DataServer for MySQL, TS DataServer for MS SQL Server, GWW Gateway for Windows, Report-IV to PDF, TS ReportServer, TS WebServer, TbredComm, WorkStation Manager, FormsCreator, T-RemoteControl, Solution-IV Accounting, Solution-IV Reprographics, Solution-IV ezRepro, Solution-IV RTS, and DataSafeGuard are trademarks of Thoroughbred Software International, Inc.

Other names, products and services mentioned are the trademarks or registered trademarks of their respective vendors or organizations.

# **Accounts Payable Non Check Payments**

For help with any option or field please refer to the *Accounts Payable* Manual or press **F6** on your keyboard.

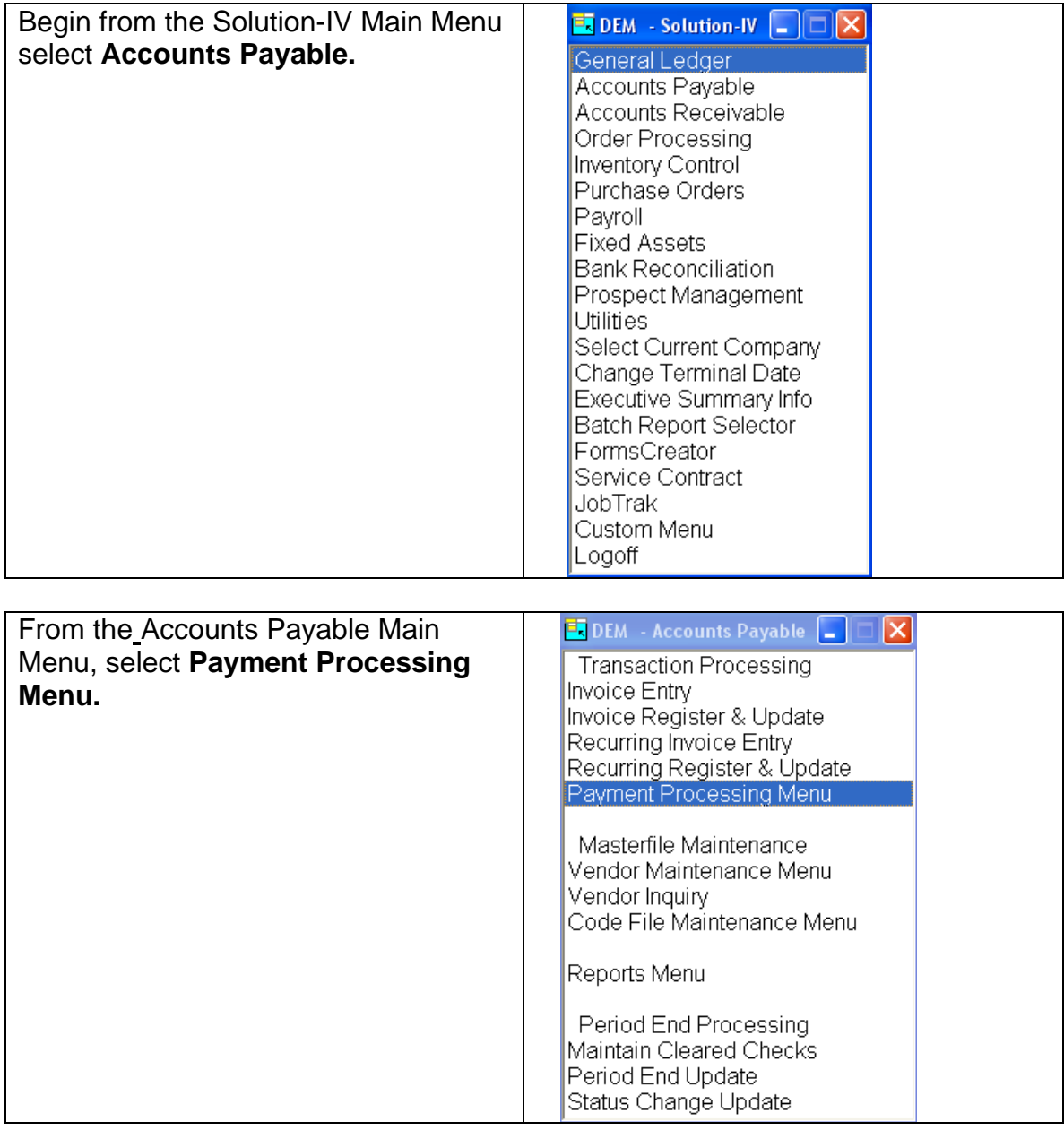

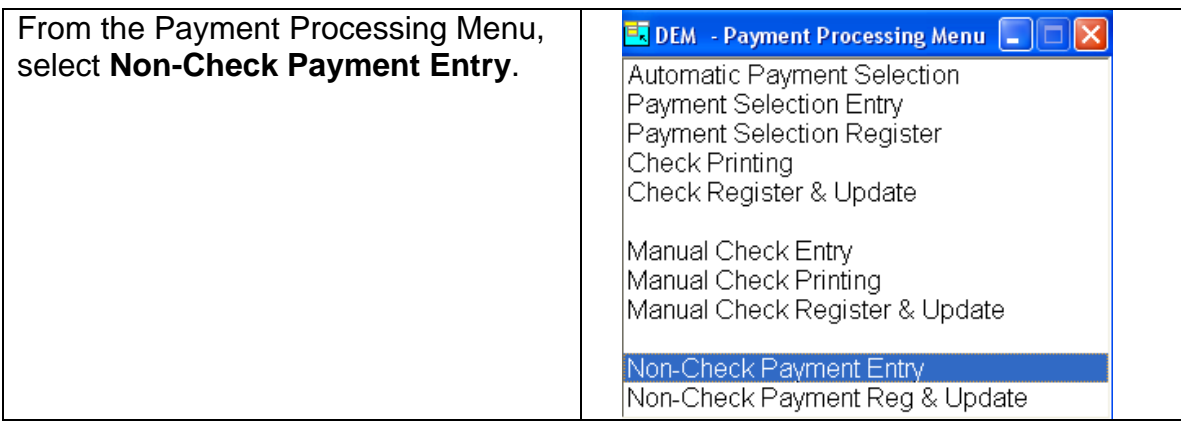

# **Payment Entry**

This program is used to enter credit card invoices and to record invoices previously entered into the system that will be paid by credit card.

A regular invoice is then created for the amount due the credit card company, which will then be paid using normal Check Printing or Manual Check Processing.

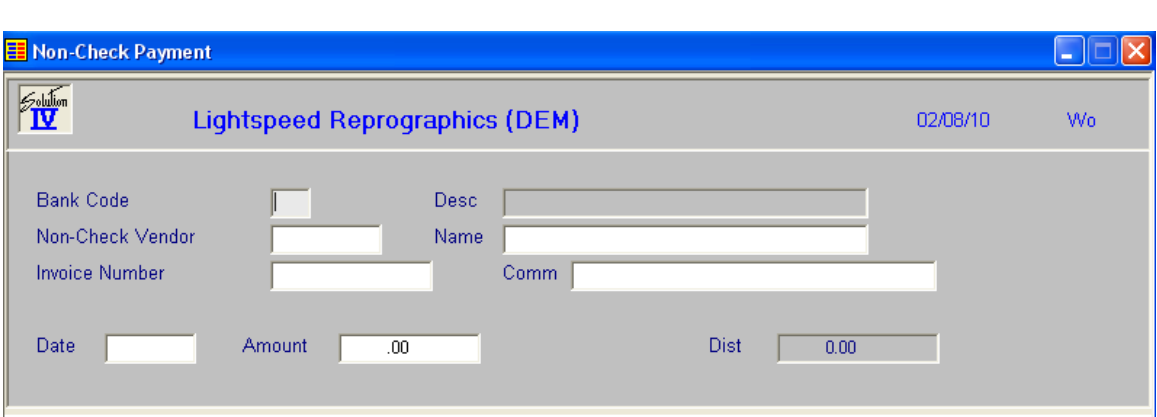

# **Bank Code**

Enter up to two alphanumeric characters representing the bank code that these non-check payments were/will be written from.

You will need at least one bank code to be used to indicate that various invoices are being paid via credit card -- perhaps CC. You may want to setup a bank code for each credit card that you use to pay invoices -- perhaps CV and CA (for Credit Card Visa and Credit Card American Express); or use something like V1 and V2 if you have multiple Visa cards.

Please note that you will want to use this/these bank code(s) exclusively in Non-Check Payment Entry. You will not use them for regular manual checks or cash receipts.

#### **Non-Check Vendor**

Enter the vendor code for the credit card company. For example, AMEX or CAPONEVISA. This needs to be a vendor defined in your Vendor Masterfile.

#### **Invoice Number**

Enter up to 15 characters for the invoice number from your credit card vendor. If there is no invoice number on your bill, you can use the date or some other unique set of characters.

#### **Comment**

Enter up to 30 characters to describe this invoice in more detail.

#### **Invoice Date**

Enter the date of the credit card invoice.

#### **Amount**

Enter the full amount of the credit card invoice.

The system displays:

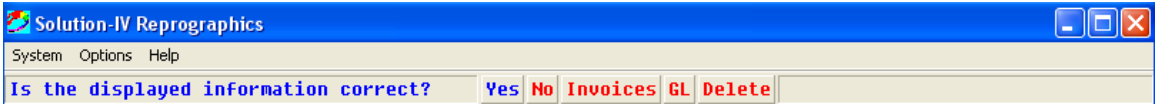

# **Payment Detail screen:**

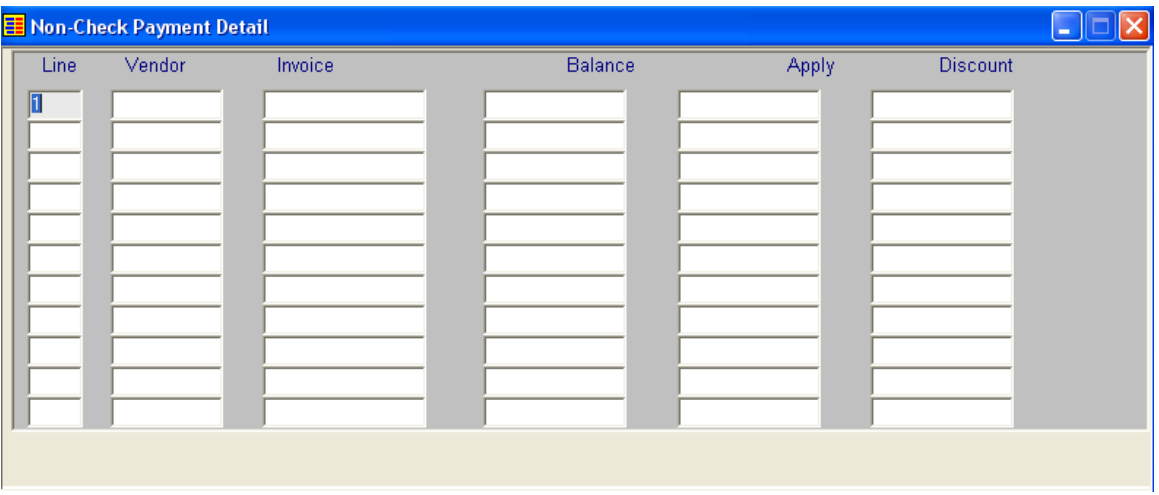

**Line**

<CR> - Modifies the line, if it exists. Adds a line, if it is blank. <Line #> -Goes to that line. If you enter a line that is greater than the

total number of lines it goes to the last line.

## **Vendor Code**

Enter the Vendor Code associated with the invoice you are paying with the credit card. Or press **F2** to see all vendors or open invoices.

#### **Invoice Number**

Enter the invoice number that you wish to pay with the credit card. Or press **F2** to see a list of the invoices associated with the vendor entered in the previous field.

## **Apply**

Enter the dollar amount of the invoice that you want to pay at this time, including any terms discounts you might be taking. The invoice balance will be reduced by the amount entered in this field.

#### **Discount**

Enter the amount of the terms discount you are taking with this payment. If there were discount terms on this invoice, and they are still available, the discount amount will default to the terms discount calculated when the invoice was entered into the system.

Once all Invoices have been entered, press, **F4**, the system displays:

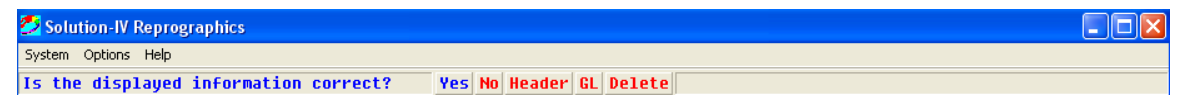

#### Select **Yes**.

Press **F4,** to exit Payment Entry.

To complete the process, select **Non-Payment Reg & Update** from the menu, this lists the credit card invoices along with the vendor invoices they are paying and any additional General Ledger Distributions. If everything is correct, the update may be performed which will post the vendor invoice "payments" to the permanent invoice payment file, vendor purchase history files, and the General Ledger transaction file. In addition, it will post the credit card invoice to the open invoice file and history files where it can then be paid later either using Check Printing or Manual Check Processing.

The Non-Check Payment Register is an audit report and must be kept with the rest of your accounting records.